#### Creating a New ICC Profile Guide

#### Original On Flexi Help

[http://flexihelp.saicloud.com/en/Content/4\\_Production/Color/Color%20Profiling/Creating%20a%20](http://flexihelp.saicloud.com/en/Content/4_Production/Color/Color%20Profiling/Creating%20a%20New%20ICC%20Profile/Before%20you%20Begin%20making%20an%20ICC%20Profile.htm/) [New%20ICC%20Profile/Before%20you%20Begin%20making%20an%20ICC%20Profile.htm\](http://flexihelp.saicloud.com/en/Content/4_Production/Color/Color%20Profiling/Creating%20a%20New%20ICC%20Profile/Before%20you%20Begin%20making%20an%20ICC%20Profile.htm/)

# Before you Begin making an ICC Profile

Before you print test swatches, consider the following factors to maximize the quality of your color calibration:

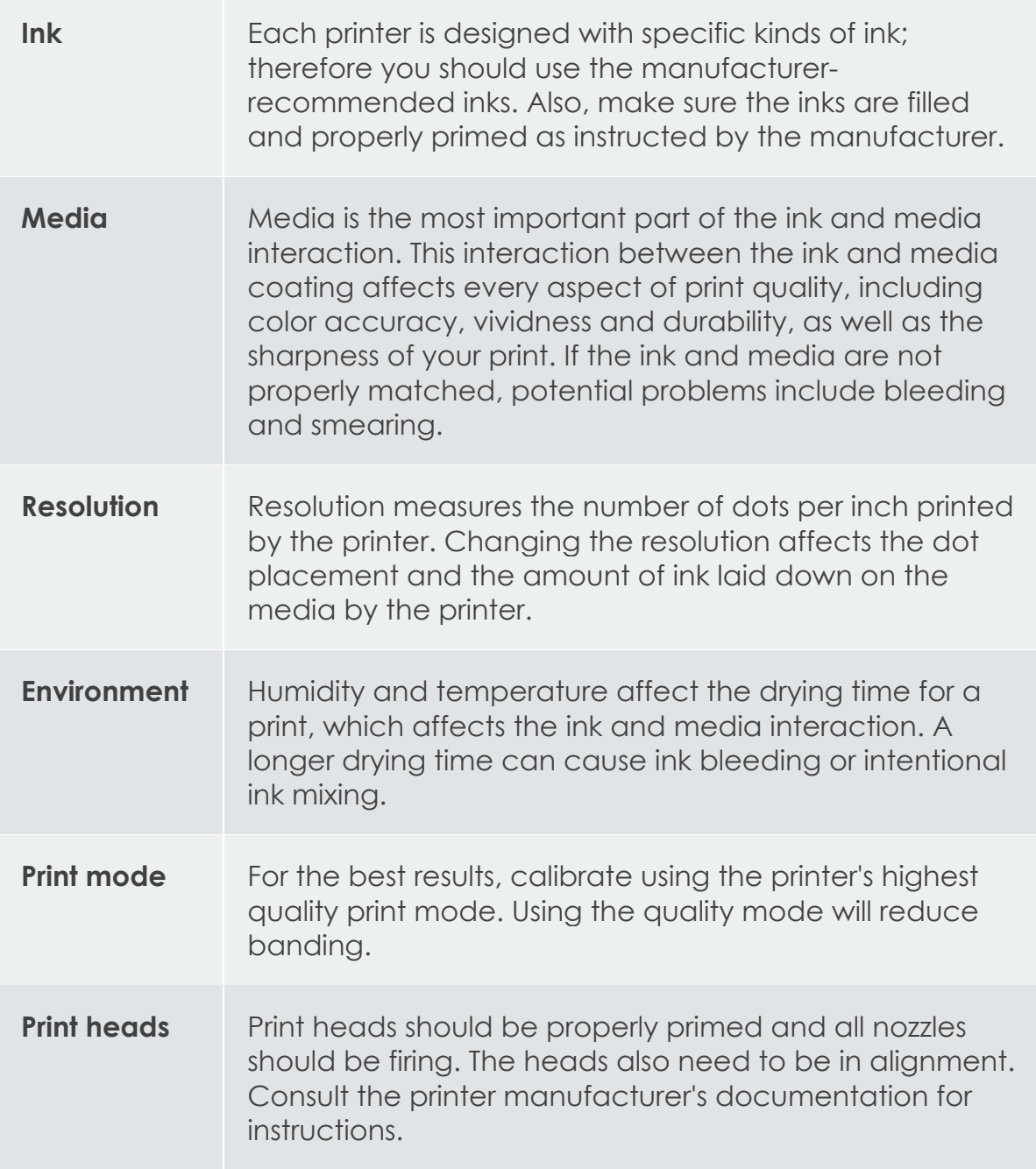

### **Measuring Device**

The spectrophotometer, colorimeter needs to be calibrated properly for white points and black points. See your device's documentation for calibration instructions.

# ICC Profile Setup

- Click **Create ICC Output Profile** in the Color Profiler application to start a new profile.
- Configure the settings for your ICC profile in the Profile Setup step

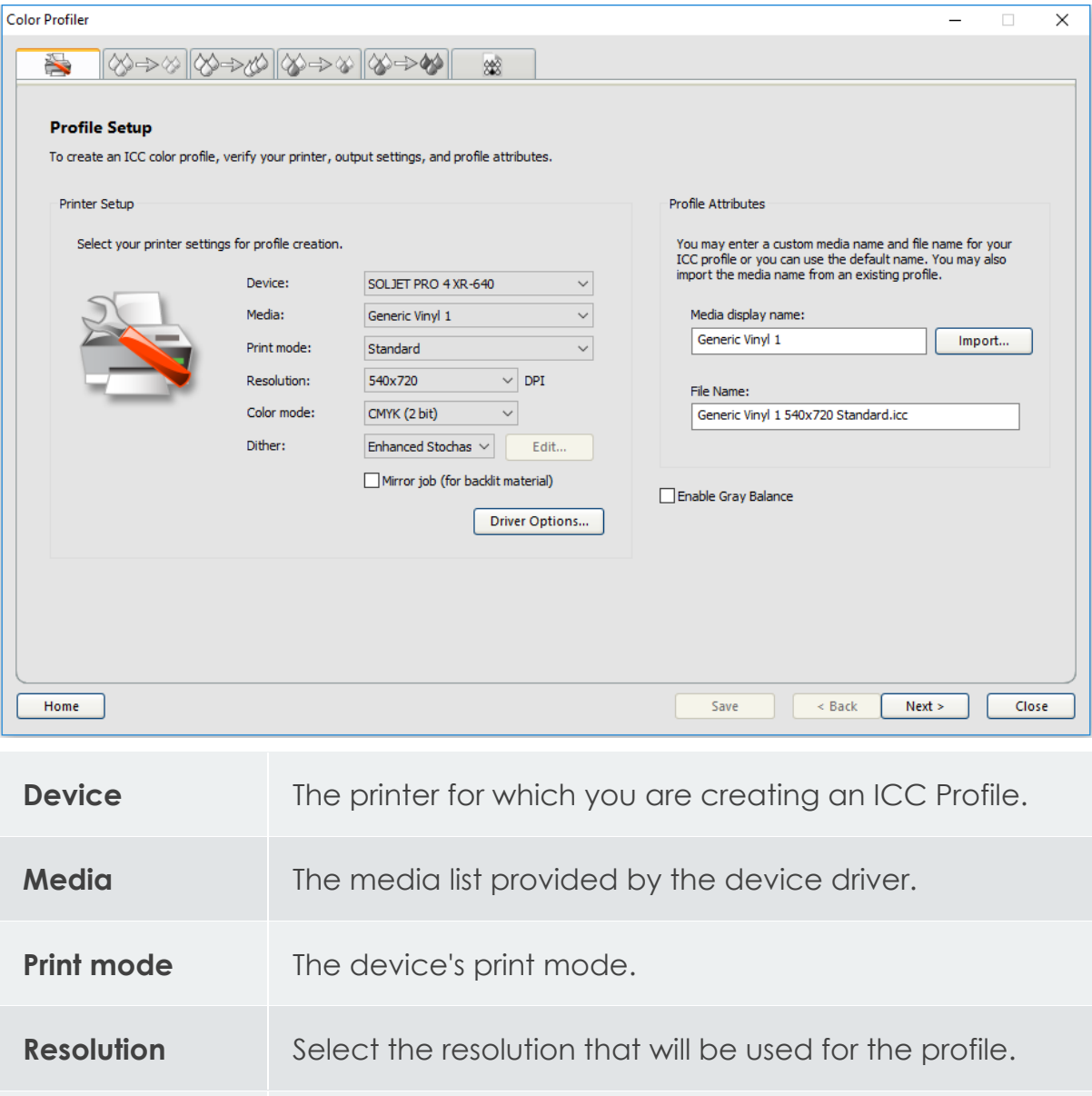

**Color mode** The color mode that will be profiled (CMYK, CMYKLcLm, RGB, etc.)

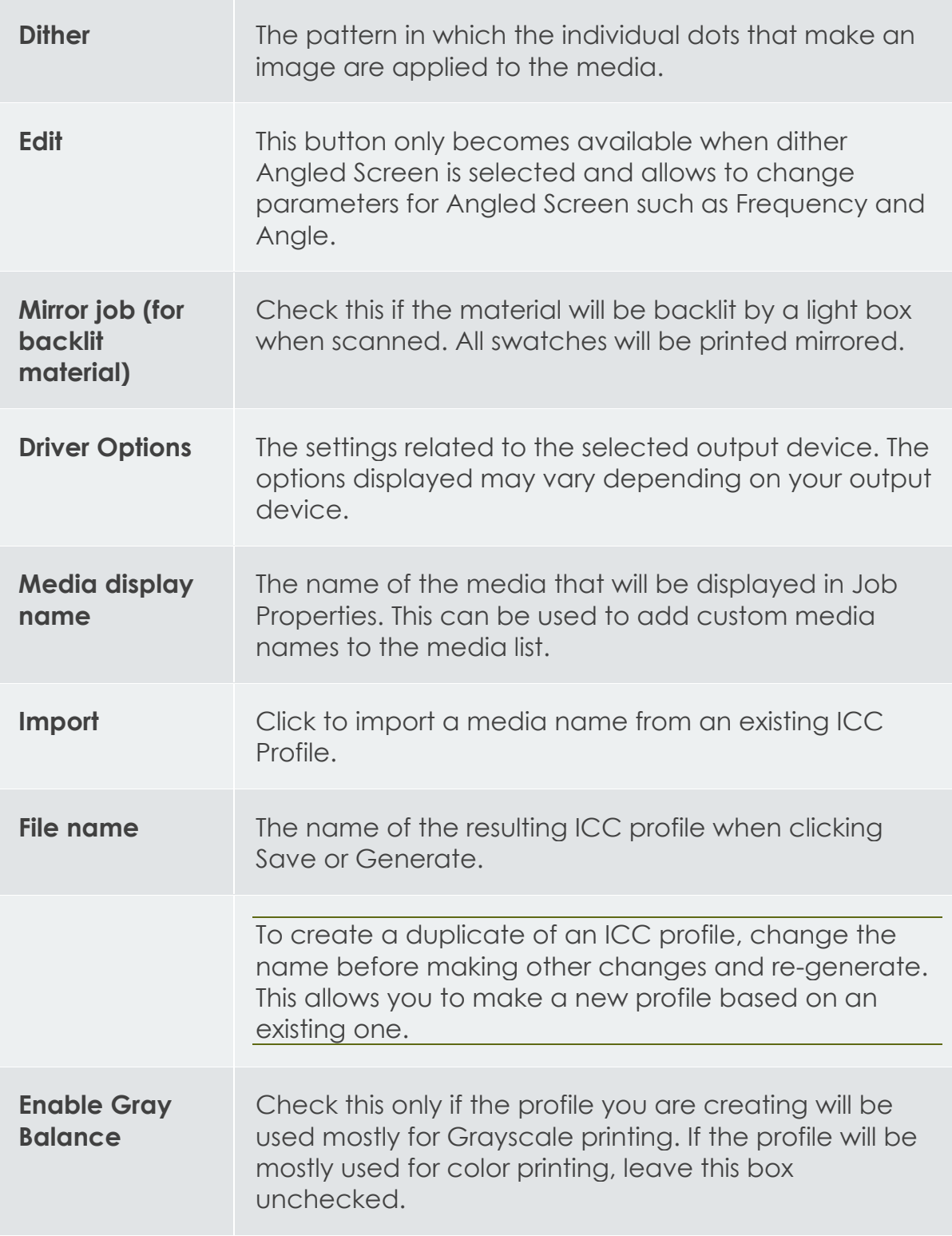

# Single Ink Limits

The ink limit is the amount of ink a particular type of media is capable of absorbing. Ink limits will vary depending on the selected printer resolution. Higher resolutions dispense more ink, and therefore have more trouble with ink absorption.

- Click the **Print Ink Limit Test** button.
- Examine the test print for over-saturation.

#### **[How to check for Over-saturation.](http://flexihelp.saicloud.com/en/Content/4_Production/Color/Color%20Profiling/Creating%20a%20New%20ICC%20Profile/Single%20Ink%20Limits.htm)**

If the test print is not satisfactory, adjust the Ink Limits for the color channels in use by editing the Ink Limit values.

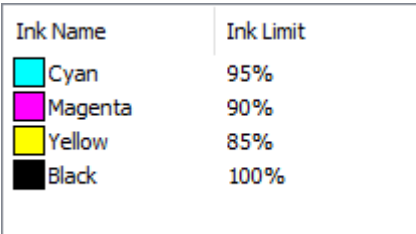

• Click the **Print Ink Limit Verification** button to print a test with the new Ink Limit values applied.

Repeat steps 2 through 4 until a satisfactory set of ink limits has been determined.

## Ink Split

The Ink Split dialog allows you to set the points at which light or medium colored inks will be used instead of normal "dark" inks. This provides a greater number of light-colored shades, and reduces banding in light-colored areas. Ink split is only used when a color mode that includes light such as CMYKLcLm is selected.

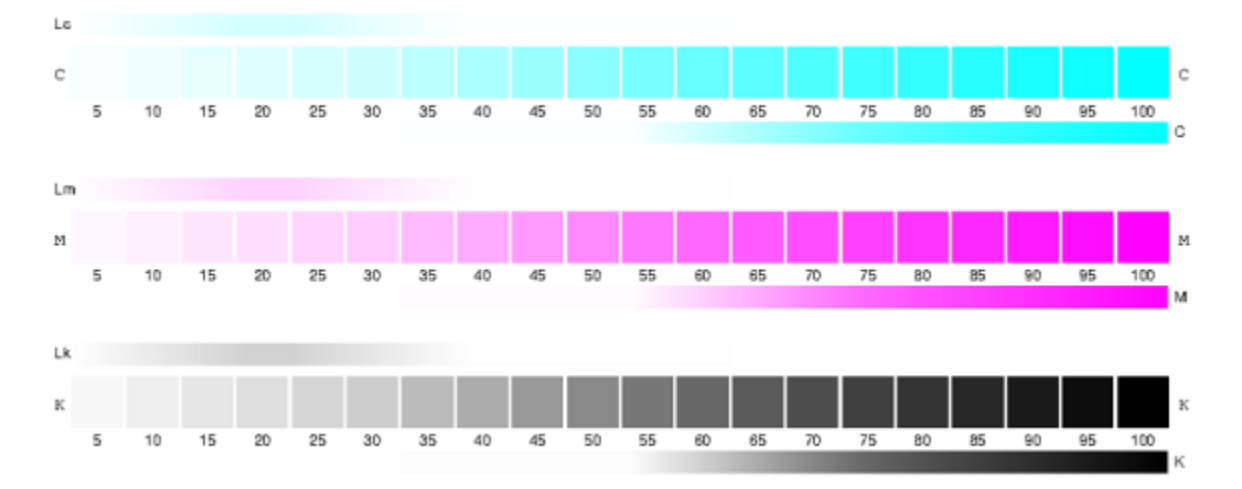

• To print an Ink Split test, click the Print Ink Split Test button.

Each shade of ink is represented by a curve plotted on the chart. The chart illustrates the amount of each shade of ink that will be output in order to provide a certain amount of coverage. The range of coverage that can be specified in the image (0% to 100%) is plotted on the X-axis, and the corresponding coverage of each shade of ink is plotted on the Y-axis.

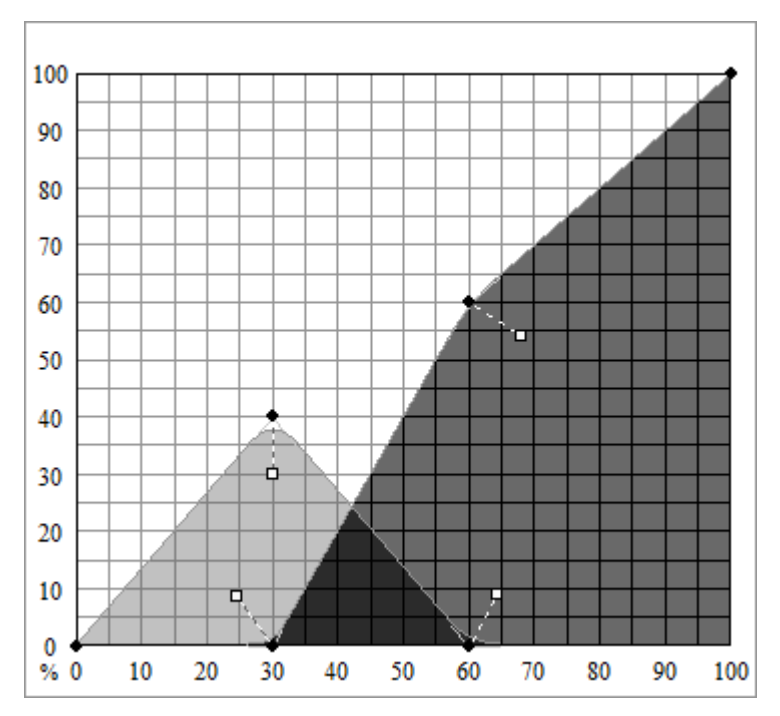

• Look at the critical area where both inks are used. This can be seen on the Ink Split Test where the swatch increments have color bars above and below, and on the curve where the colors overlap. Each color patch in these areas should be darker than the previous swatch increment and look like a smooth gradient. The amount of change between swatch increments will be corrected in Linearization.

- Adjust the curve using the handles.
	- o Drag the colored round control points to move the curve
	- o Drag the white square control points to change the smoothness of the curve at the control point
- o Click on the curve to add a new control point
- Repeat this step for all channels
- Print the Ink Split Verification to check the results.

## Linearization

Linearization determines what the output levels of each color need to be in order to produce linear ink coverage at levels ranging from 0 to 100% coverage.

To linearize the color channels:

### **Calibrate your measurement device:**

• Select the type of measuring device and the port that connects it to your computer.

Not all devices support calibration from Color Profiler. If the Calibrate button is disabled, you should calibrate your device using the software provided with it before using it with Color Profiler.

• If desired, click **Settings** to set advanced settings for the measuring device. Note that only the Setting supported by your device will be available.

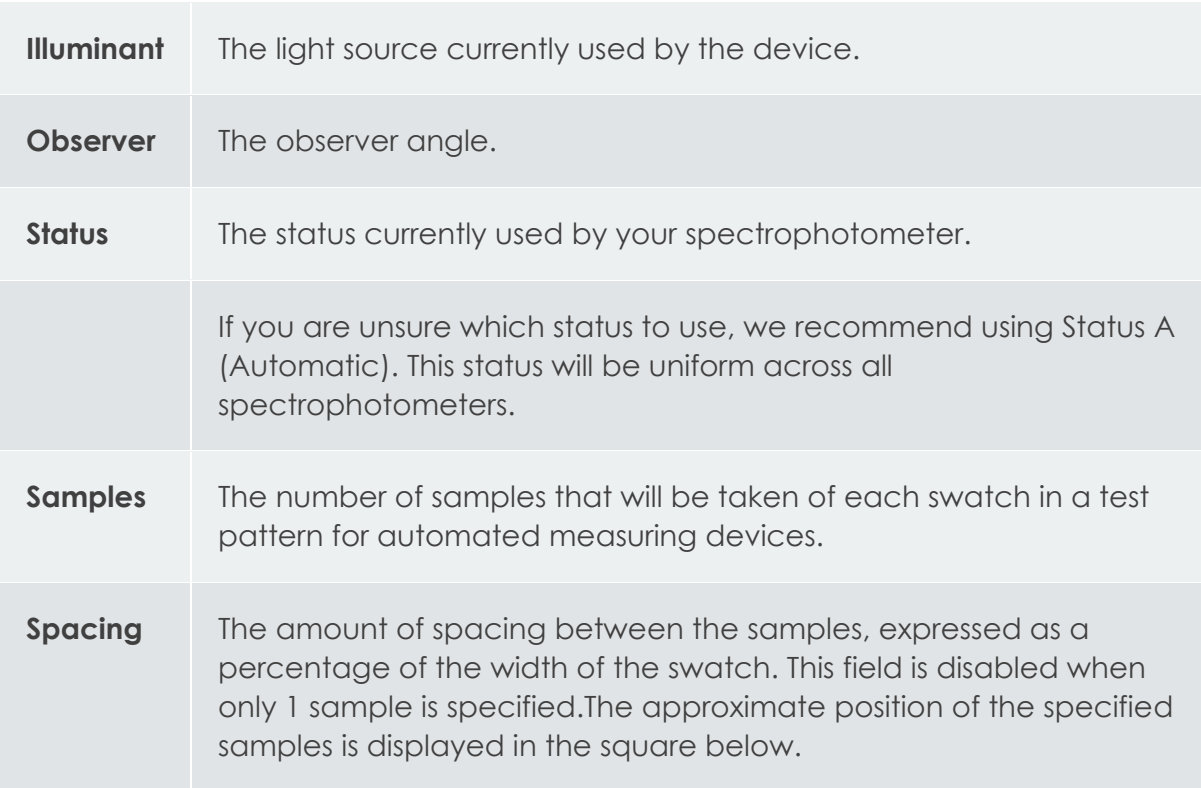

• Click Calibrate and follow the on-screen instructions.

### **Print and Measure the Linearization Chart**

• Select an **Increment size**. The smaller the % increment, the larger the number of swatches that will be required in the target.

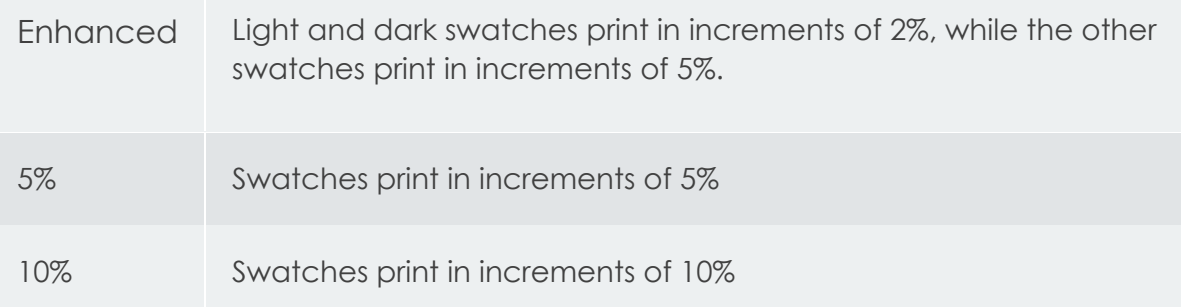

- Click **Print Target**.
- Click the **Measure** button to measure the swatches with your measuring device.
- After you measure the swatches, check to see that the measured swatches line up with the target swatches.

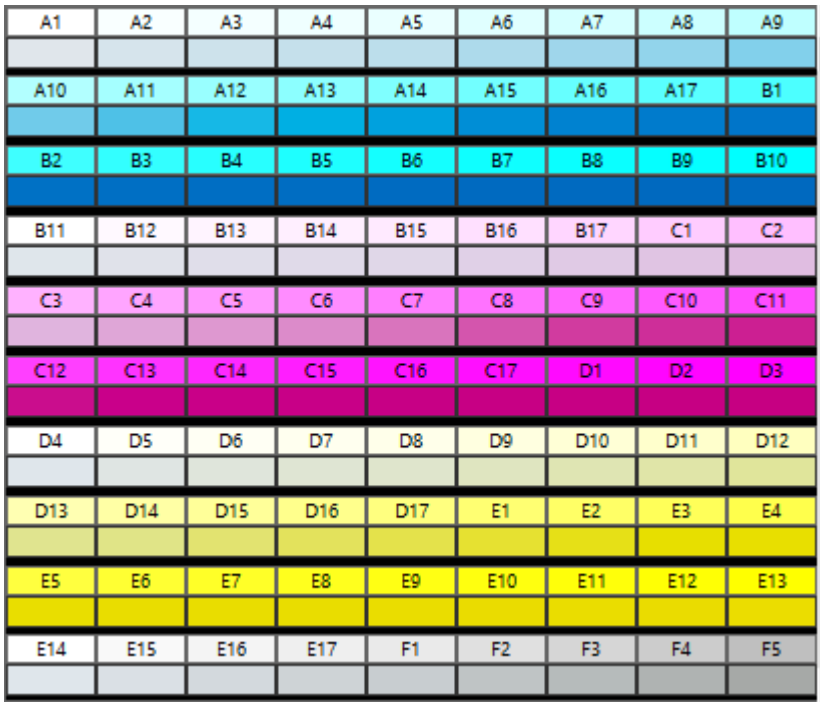

- If you need to remeasure swatches:
	- o To remeasure the entire target, click the Measure button.
	- o To remeasure a swatch sheet, select a swatch and click the Remeasure one sheet button.
	- o To remeasure a swatch strip, select a swatch in the strip that you want to remeasure and click the Remeasure one strip button.
	- o To remeasure a single swatch, select the swatch and click Remeasure one swatch button.

Depending on the type of measurement device you use, the choices for remeasuring may be limited.

## **Check the Linearization curve**

To see the linearization curve, do one of the following :

• Double click any measurement swatch.

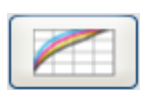

- Click the Linearization curve button
- The curve should be a relatively smooth arc without any drastic dips, spikes or sections where the curve levels off. An arc containing drastic dips, spikes or level areas is an early indication of measurement errors or improper ink limiting.

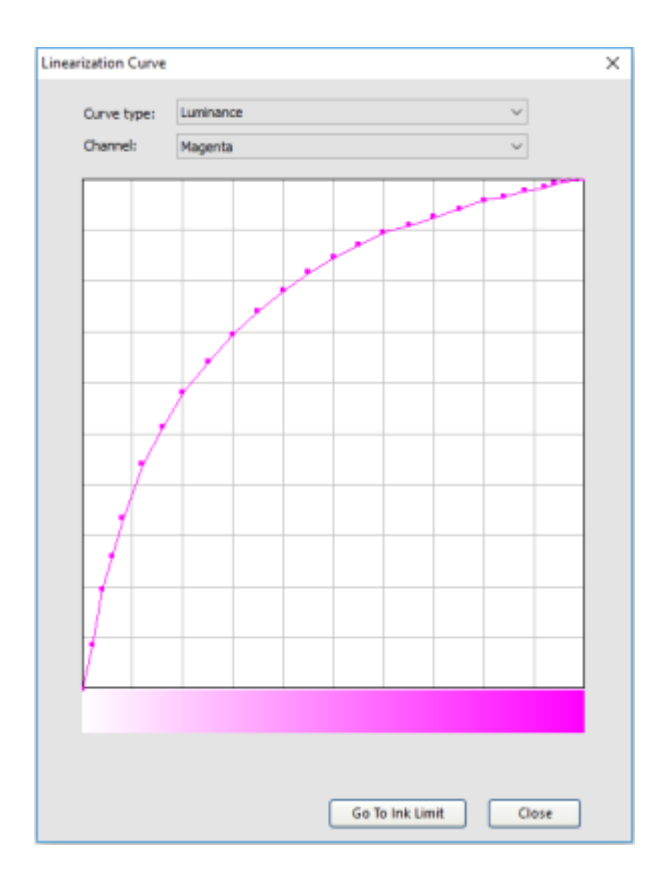

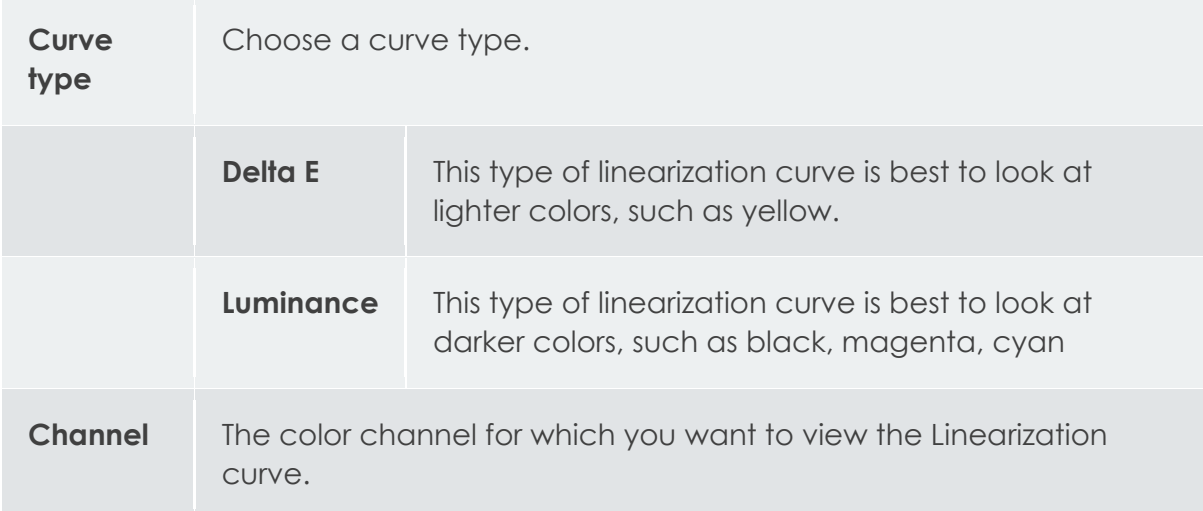

# Multi Ink Limits

Multi-ink limit helps determine the bleed limit of your printer by printing multiple combinations of inks in different ratios.

- Click the **Print Multi-ink Limit** Test button.
- From each row of the print, determine the swatches that are highest on the coverage scale where no bleeding or over-saturation occurs.

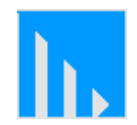

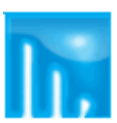

Ideal output Over-saturated swatch

- Enter the swatch values in the Ink Limit field.
- Click **Print Multi-ink Limit Verification** to output a print that includes the changes you made to the Ink Limit values.
- Repeat steps 2 through 4 until a satisfactory set of multi-ink limits has been determined.

# Characterization

Characterization determines the color characteristics of your printer.

Before you start measuring, **[Calibrate your measurement device:](http://flexihelp.saicloud.com/en/Content/4_Production/Color/Color%20Profiling/Creating%20a%20New%20ICC%20Profile/Linearization.htm#Calibrat)** again.

## **Print and Measure a characterization chart**

- From Target Setup, select a **Style.**
	- o If your color mode is CMYK or CMYK+ light inks, your options will be ECI2002, IT8.7 and TC3.5. The more swatches you print and measure, the more accurate your icc profile will be.
	- o If your color mode has additional process colors, such as Orange, Green, Red, Violet, only a special chart for your specific combination of inks will be available.
- Select a **Size** : this refers to the page size. Your characterization chart can be spread over multiple A4 pages. If Full is selected, the chart will be printed in one big page.
- Click the **Measure** button to measure the swatches with your measuring device.
- After you measure the swatches, check to see that the measured swatches line up with the target swatches.

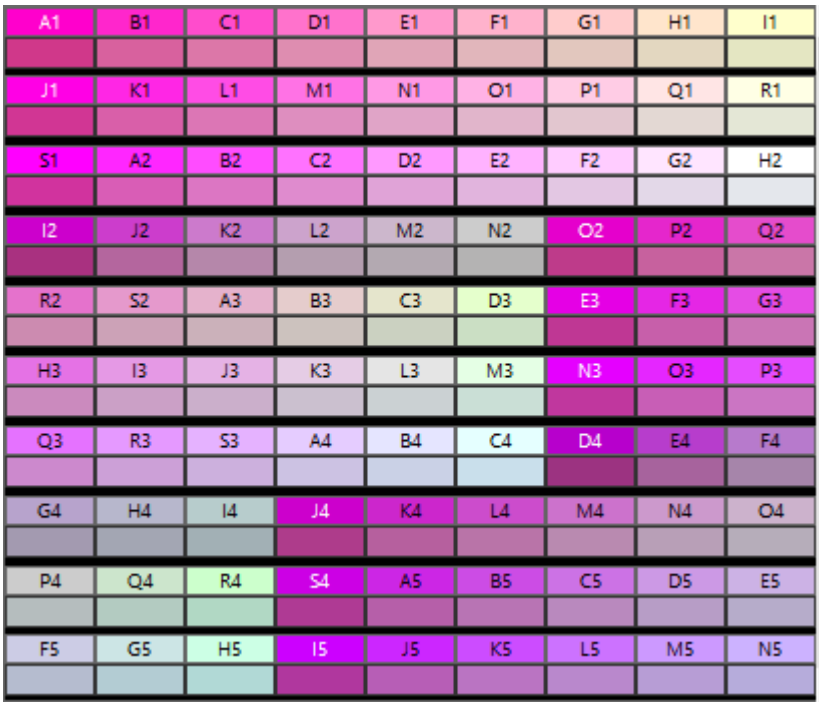

- If you need to remeasure swatches:
	- o To remeasure the entire target, click the Measure button.
	- o To remeasure a swatch sheet, select a swatch and click the Remeasure one sheet button.
	- o To remeasure a swatch strip, select a swatch in the strip that you want to remeasure and click the Remeasure one strip button.
	- o To remeasure a single swatch, select the swatch and click Remeasure one swatch button.
	- o Depending on the type of measurement device you use, the choices for remeasuring may be limited.
- Click **Next** to continue

## **Importing Measurement Data**

Import measurement data from another Flexi ICC Profile by clicking Measurement Data.

The color modes of the current ICC Profile and any imported measurement data must match.

## **Importing a 3rd party profile**

It is possible to generate an ICC profile using both Color Profiler and a third party color profiling application such as Xrite or ProfilerMaker.

Color Profiler is used to determine the ink limits, linearization data and multi-ink limits, and to output the target for the fourth step, the creation of the ICC profile. The third party software is then used to measure the target and generate the ICC profile.

This profile can be imported in the characterization step by clicking the 3rd party ICC button.

Note that a preview of measurement data will not be available for imported profiles.

# ICC Generation

In this final step, parameters for black generation, size and compensations can be set before generating the icc profile.

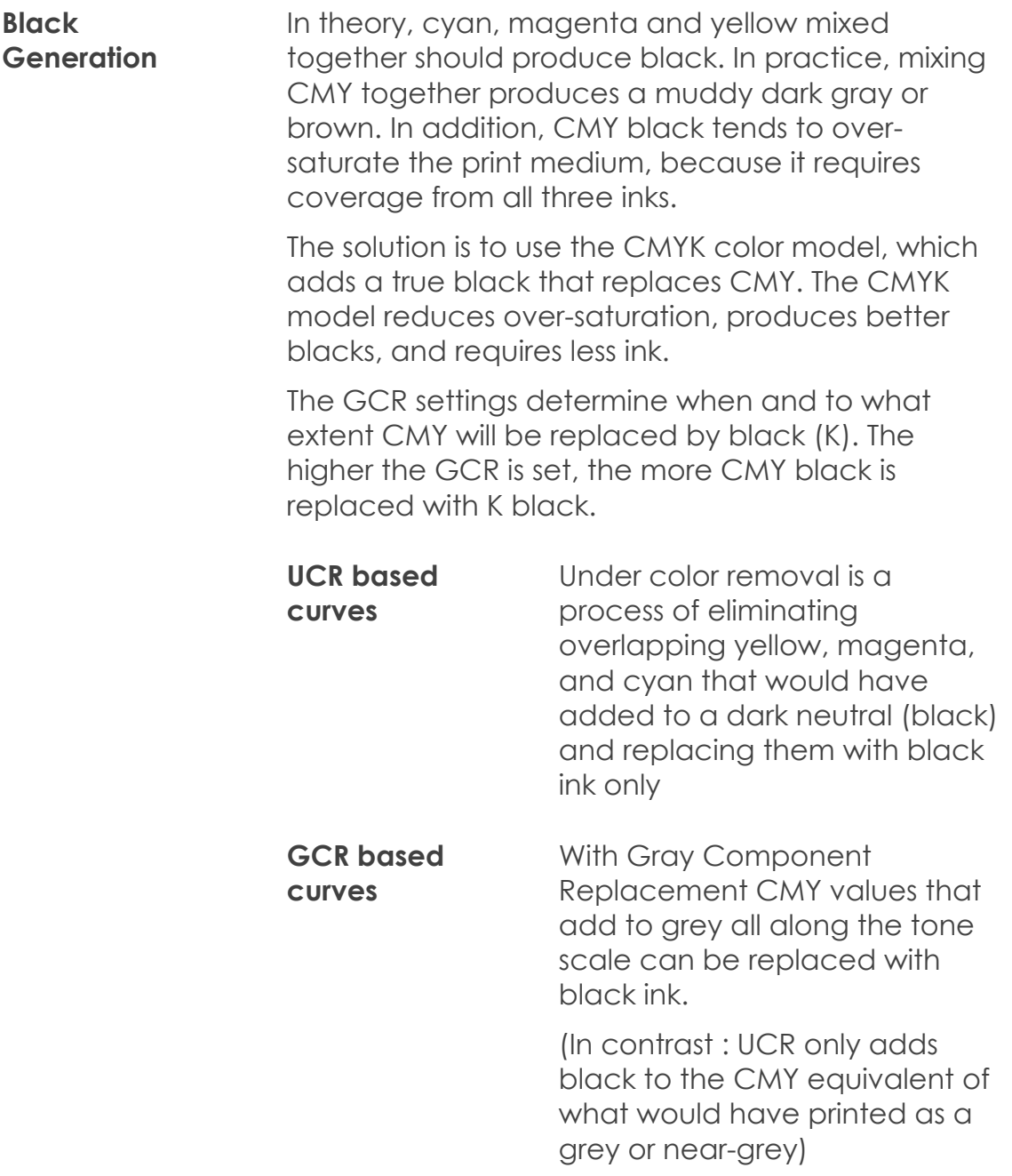

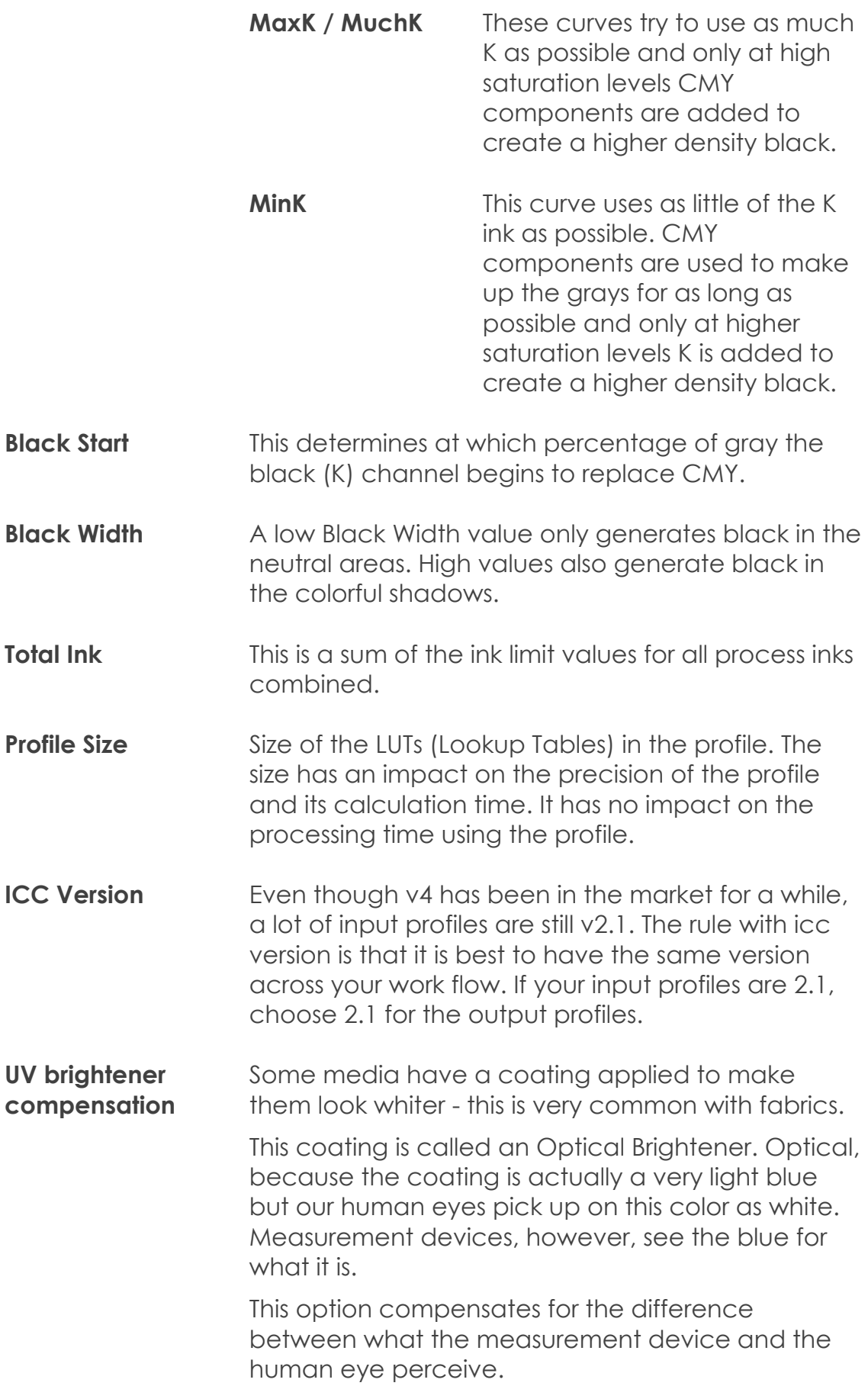

Adds a boost to the mid tones

**Chroma Adjustment**

> **Additional adjustment for backlit application** Adds a boost to the reds